## **TUTORIAL PENGGUNAAN SISTEM INFORMASI PENGADAAN (SINADA) UNTUK KUALIFIKASI PENDAFTARAN DPT**

- 1. Buka Browser (Disarankan menggunakan chrome)
- 2. Ketikkan alamat [https://eproc.upnjatim.ac.id](https://eproc.upnjatim.ac.id/)
- 3. Klik tombol "Pendaftaran Vendor Baru"  $\leftarrow$   $\rightarrow$   $\mathbf{C}$   $\bullet$  eproc.upnjatim.ac.id  $\uparrow \qquad \qquad \blacksquare \qquad \blacksquare \qquad \qquad \blacksquare \qquad \qquad \blacksquare \qquad \qquad \blacksquare \qquad \qquad \blacksquare \qquad \qquad \blacksquare$ **G** SINADA Beranda Pengumuman v Pendaftaran Vendor Login Vendor 3 Selamat datang Sistem Informasi Pengadaan (SINADA) **UPN "Veteran" Jawa Timur** Login Vendor | Pendaftaran Vendor Baru
- 4. Ketikkan alamat **email perusahaan** dan ketikkan **teks Captcha** seperti yang terlihat di atasnya, kemudian klik "Kirim". Sistem akan menampilkan pesan tentang pengiriman URL ke email yang **barusan didaftarkan.**<br>  $\leftarrow \rightarrow c$  **a** eprocupnjatim.ac.id/re  $\theta$  and  $\theta$  and  $\theta$

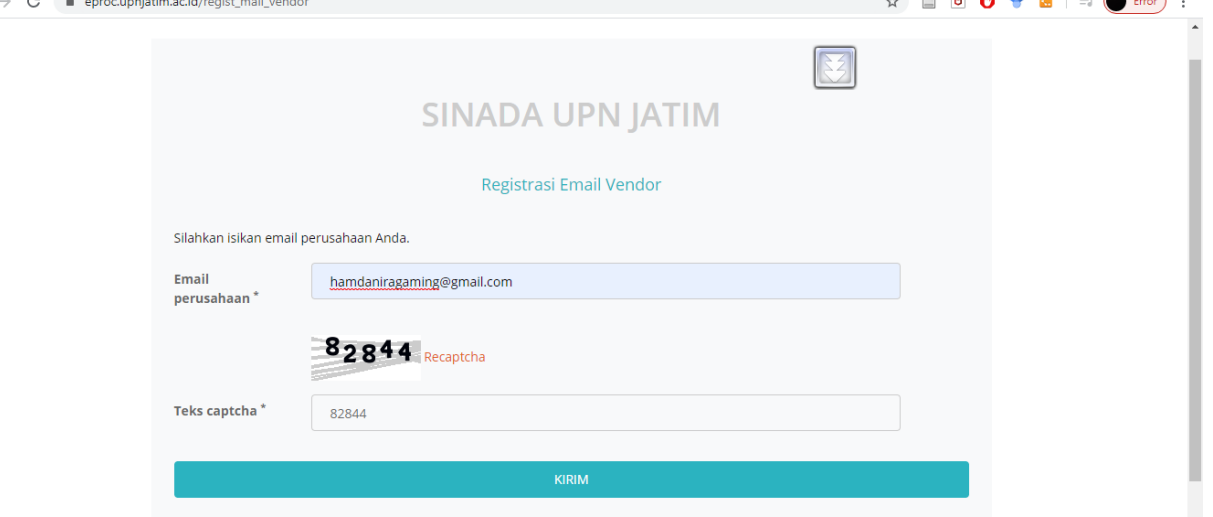

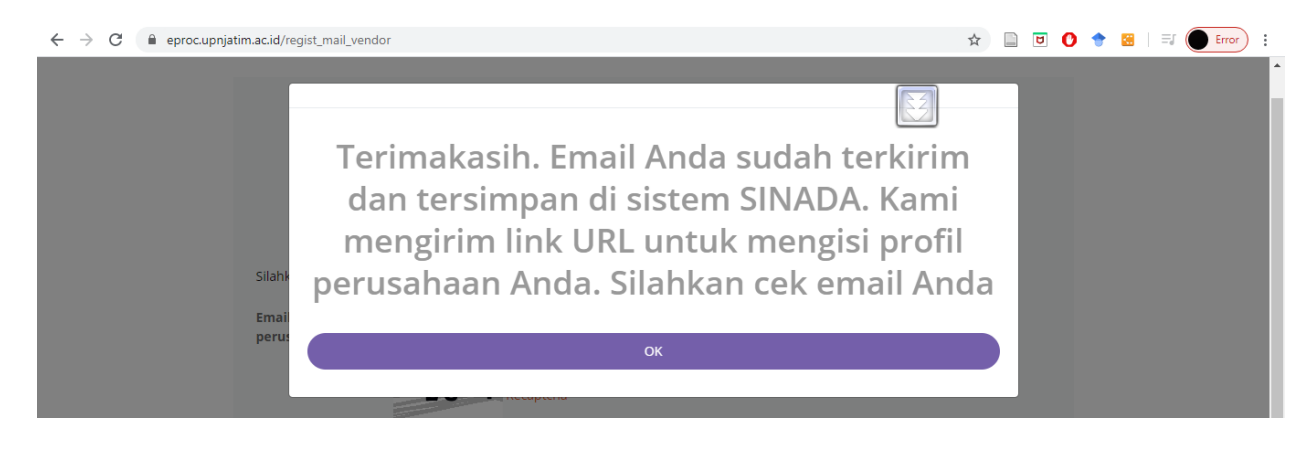

Klik "OK" .

5. Login ke email anda, cari dan buka email yang berjudul "Verifikasi Email untuk Akun Sistem Informasi Pengadaan (SINADA)…"

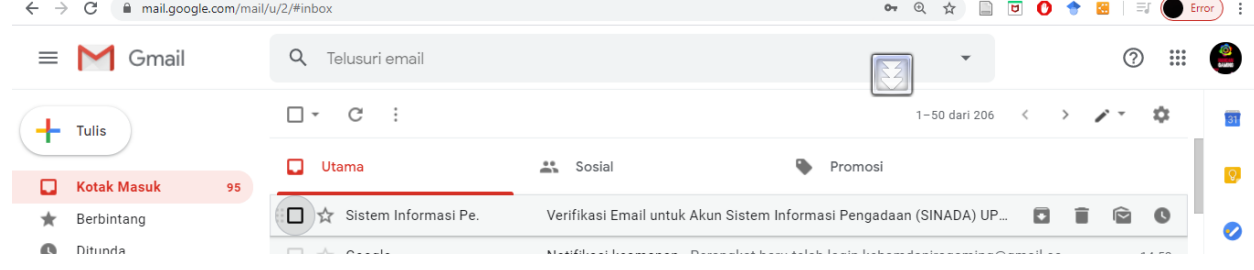

### 6. Klik pranala (link) yang terdapat di email

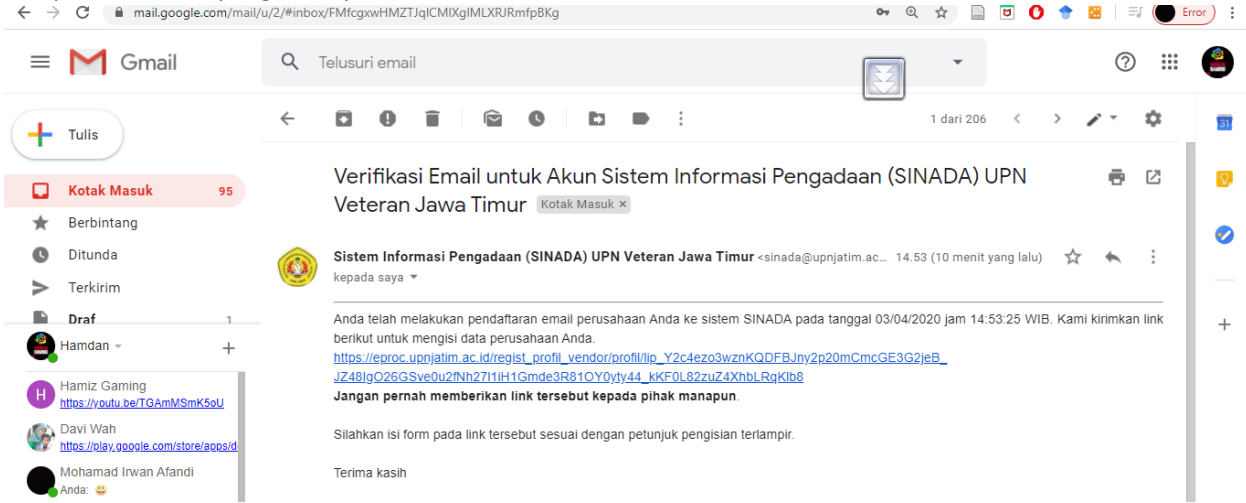

7. Isikan data awal perusahaan sesuai yang diminta. Semua yang bertanda \* (bintang) wajib diisi sekarang. Jika semua sudah terisi klik tombol Simpan. **Catatan:**

- Password minimal 8 karakter. Isi dua kali di dua tempat yang disediakan (MOHON SIMPAN PASSWORD BAIK-BAIK)

- Kantor cabang diisi YA jika memang kantor cabang, diisi TIDAK jika memang bukan.

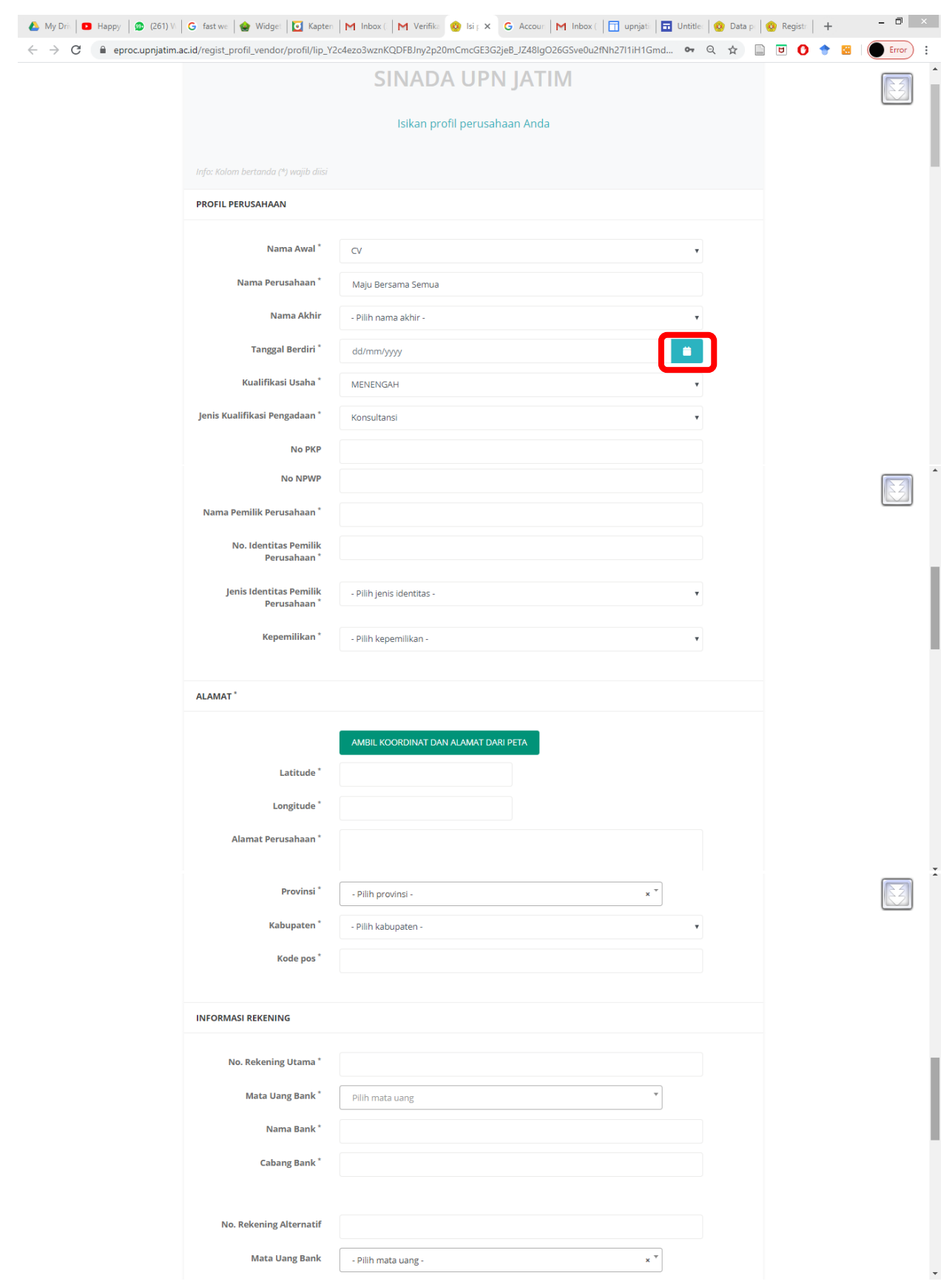

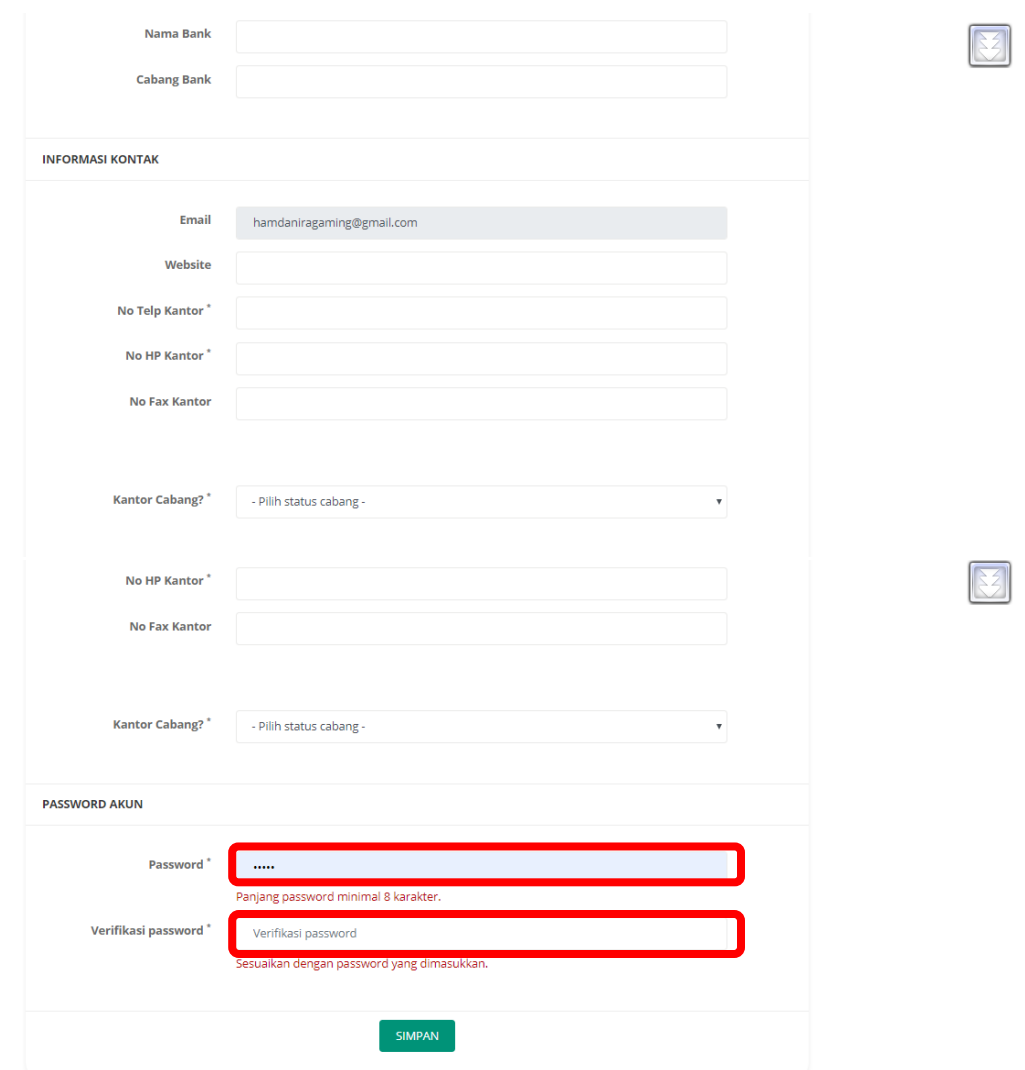

8. Setelah menekan tombol Simpan akan muncul tampilan

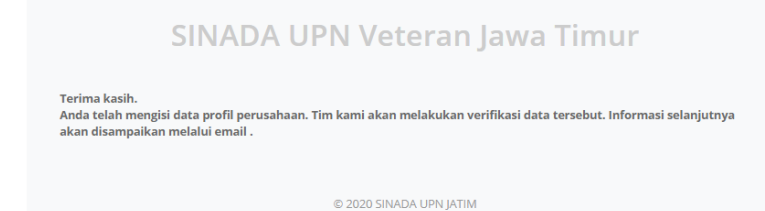

- 9. Selanjutnya Admin SINADA akan memeriksa profil awal anda dan jika sudah dianggap cukup akan menyetujui dokumen awal yang sudah dimasukkan.
- 10. Silakan periksa email secara reguler / periodik ( 1 jam sekali) untuk melihat apakah sudah disetujui dan dipersilakan mengisi data lebih jauh. Jika sudah disetujui akan ada email masuk berisi informasi seperti ini:

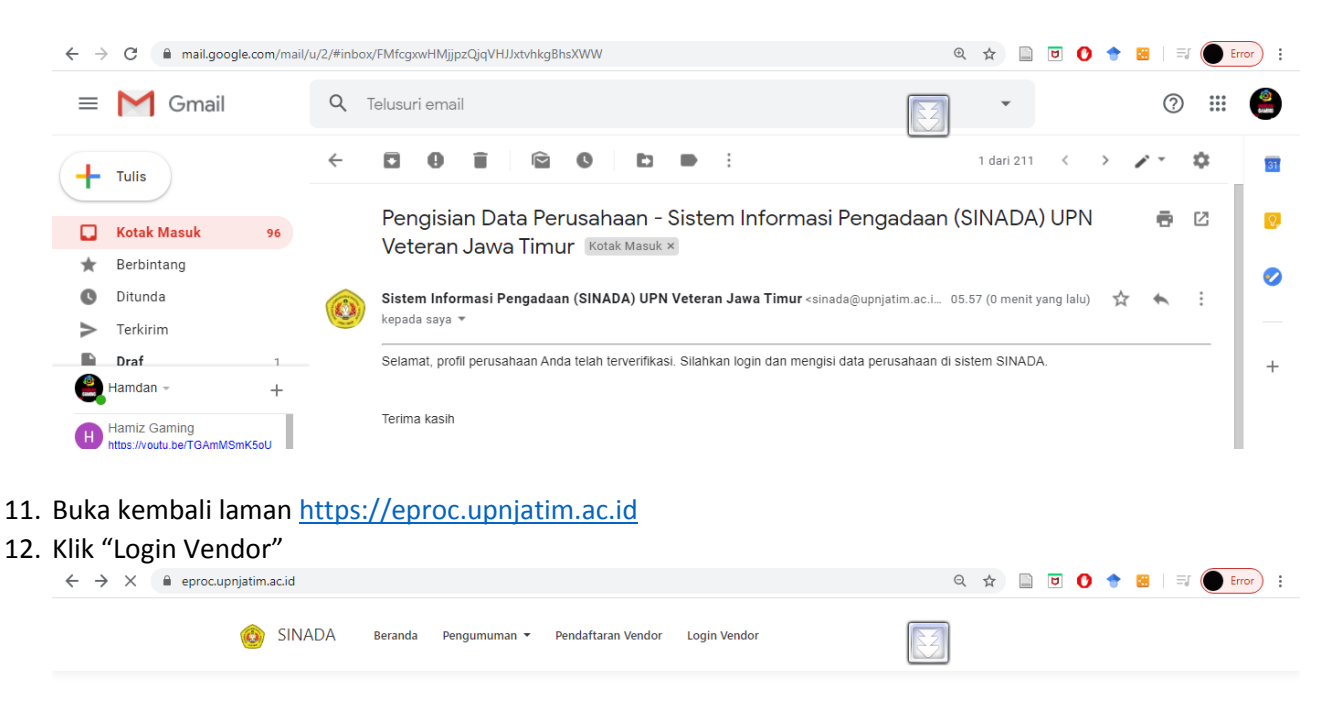

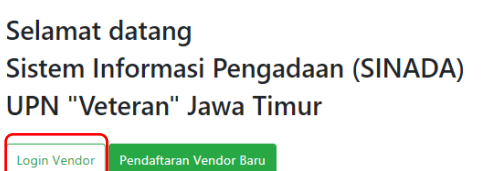

13. Ketikkan username (email) dan password yang anda ketikkan ketika mengisi profil awal dan klik "Login"

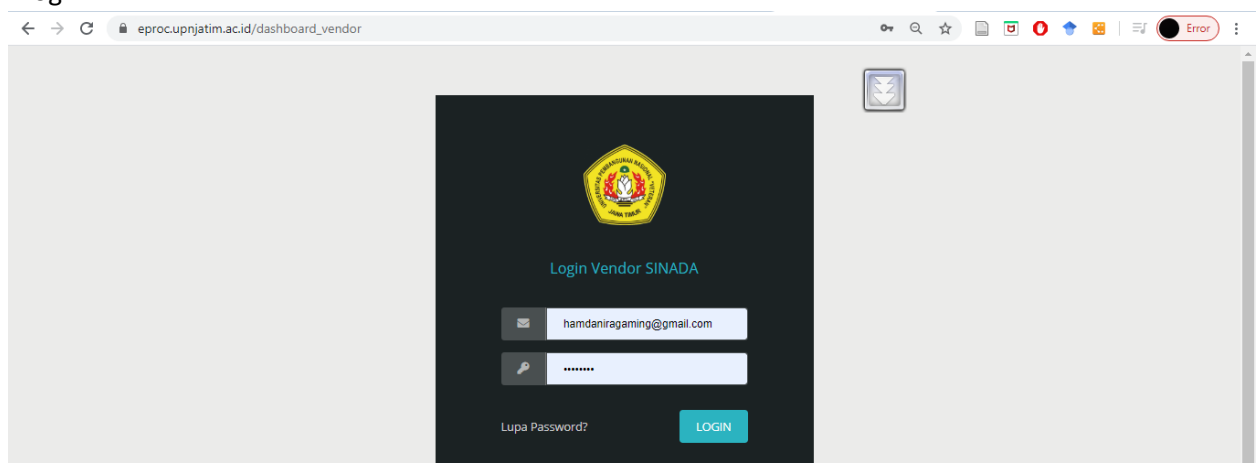

14. Selanjutnya akan ditampilkan laman penuh, dan klik "Profil Perusahaan" untuk melihat kembali data yang sudah dimasukkan dan melakukan perubahan (jika diperlukan).

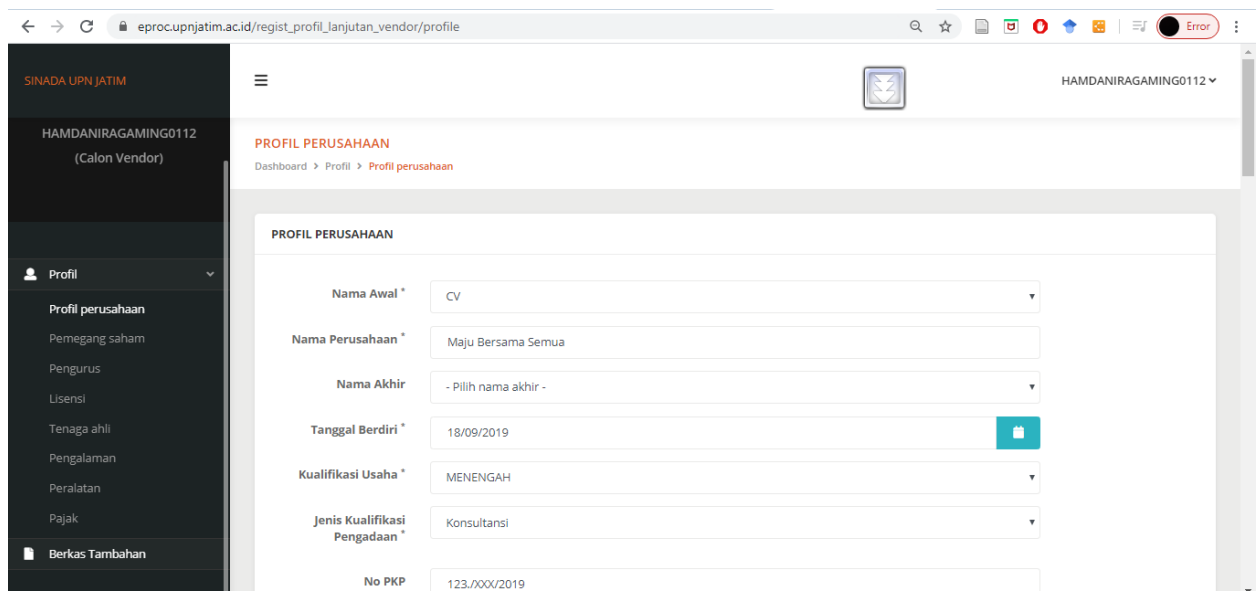

15. Selanjutnya berturut-turut isikan data :

# - **Pemegang saham**

Siapkan nama pemegang saham, alamat pemegang saham, no dan jenis identitas, besar / banyak saham, satuan saham dalam lembar atau persen, file bukti pendukung (PDF)

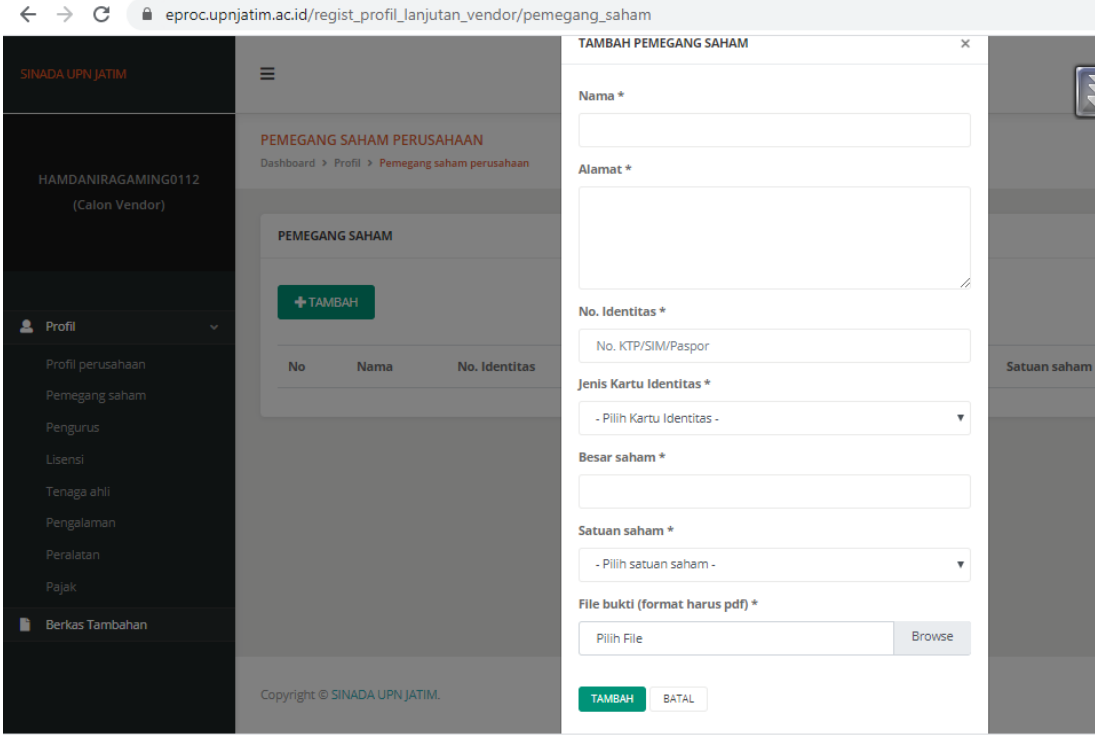

# - **Pengurus [termasuk komisaris jika PT]**

Siapkan(nama, alamat, no dan jenis identitas, tanggal mulai menjabat

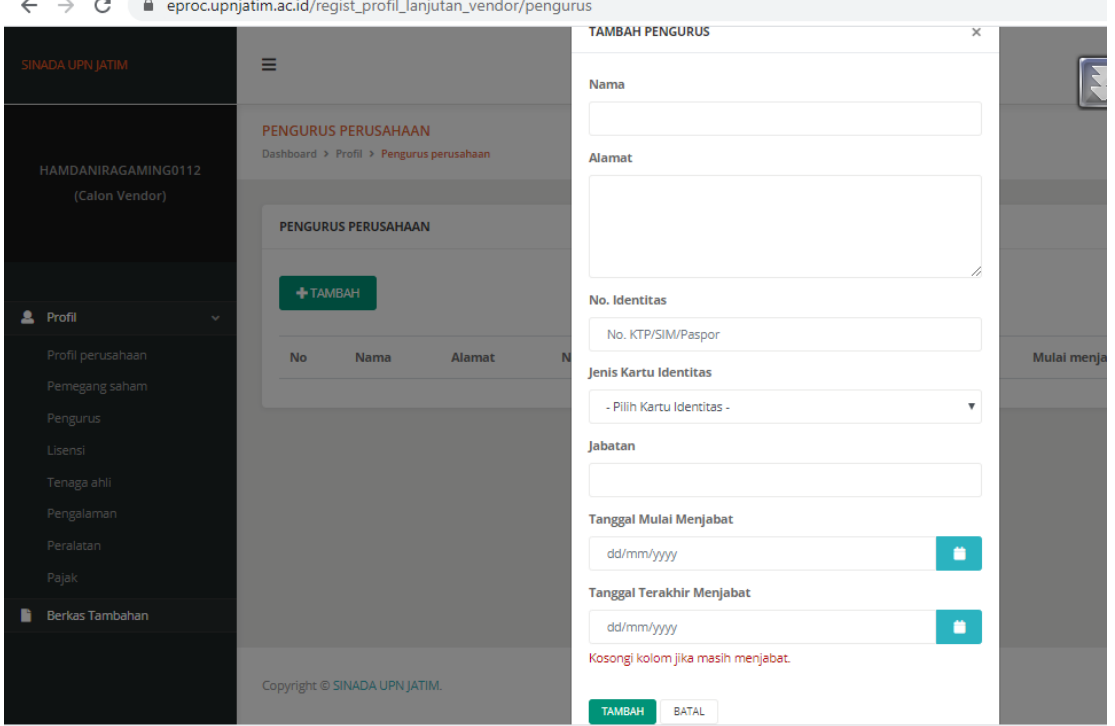

- **Lisensi [Akta Pendirian, Ijin Usaha, Sertifikat Badan Usaha, Sertifikat Lainnya]** Siapkan nomor lisensi, nama lisensi, nama penerbit lisensi, jenis lisensi, tanggal terbit, file bukti (PDF)

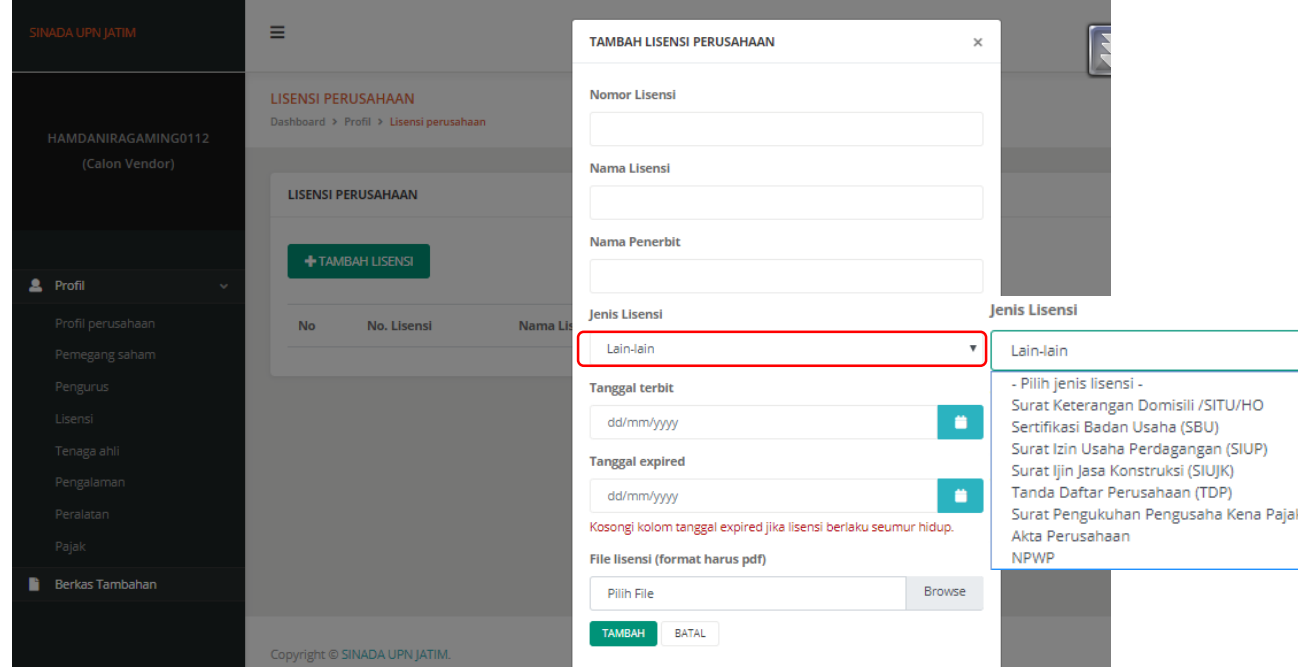

### - **Tenaga Ahli (TA)**

Siapkan data nama TA, Jenis Kelamin, Tgl Lahir, Alamat, Kewarganegaraan, Email, Pengalaman Kerja (tahun), Pendidikan Terakhir, Status Kepegawaian, Jabatan dalam Proyek

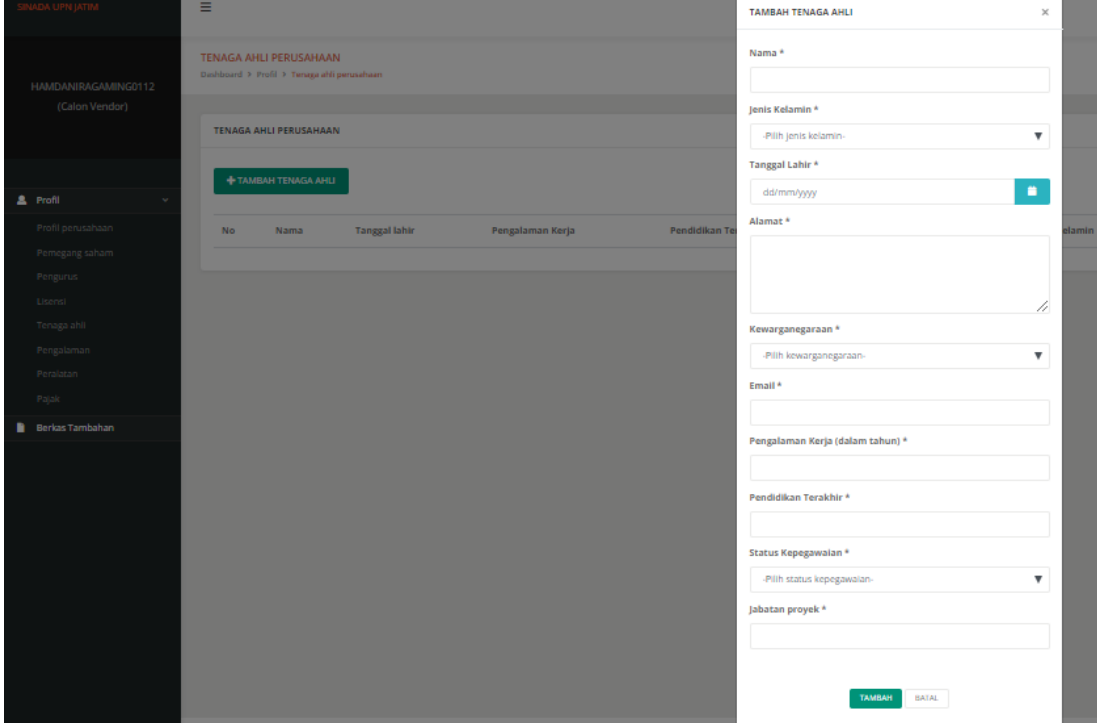

#### - **Pengalaman**

Siapkan data Nomor Kontrak, Nama Kontrak, Bidang Proyek, Pemilik Proyek, No. Telp Pemilik Proyek, Alamat Pemilik Proyek, Lokasi Kerja, Hasil Proyek, Nilai Proyek (ketik angka saja tanpa pemisah ribuan), Tanggal Mulai Proyek, Tanggal Selesai Proyek (Kosongkan jika proyek masih berjalan), Tanggal BAST Kosongkan jika proyek masih berjalan)

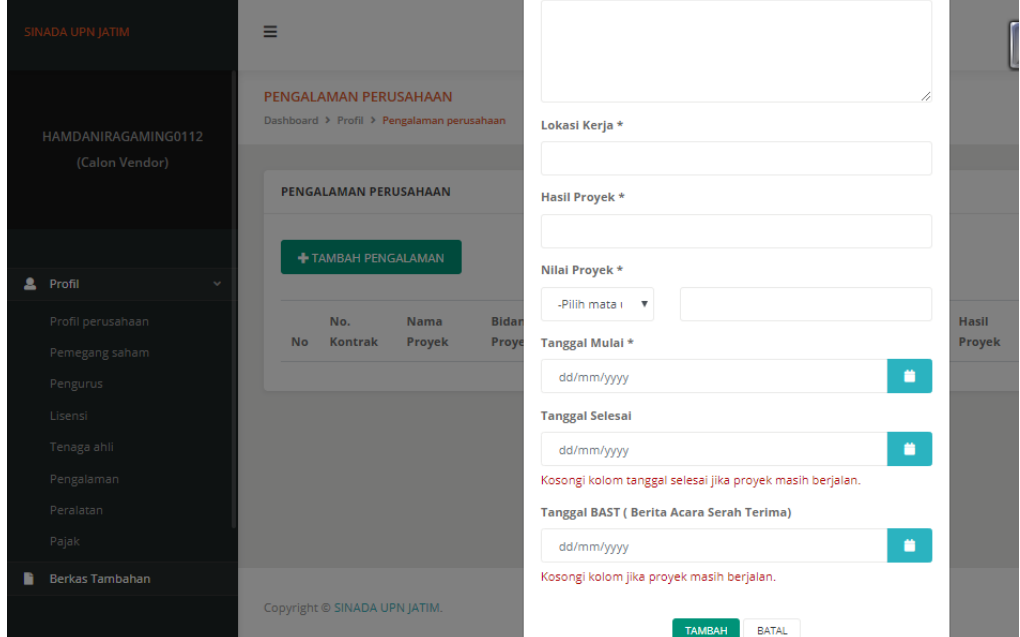

## - **Peralatan**

Siapkan data nama alat, jumlah, kapasitas output, merk/tipe, tahun pembuatan, kondisi (baik , kurang baik, rusak), lokasi alat, status kepemilika, bukti kepemilikan (PDF)

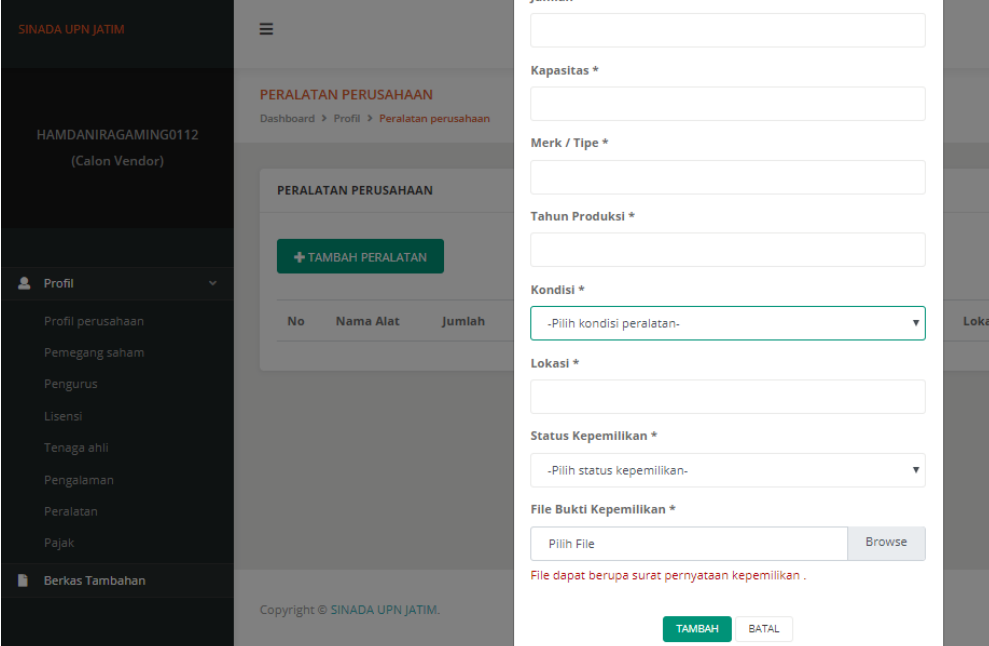

# - **Pajak (laporan pajak terakhir)**

Siapkan jenis pajak, nomor bukti, masa tahunan, tanggal bukti, dokumen pendukung (PDF)

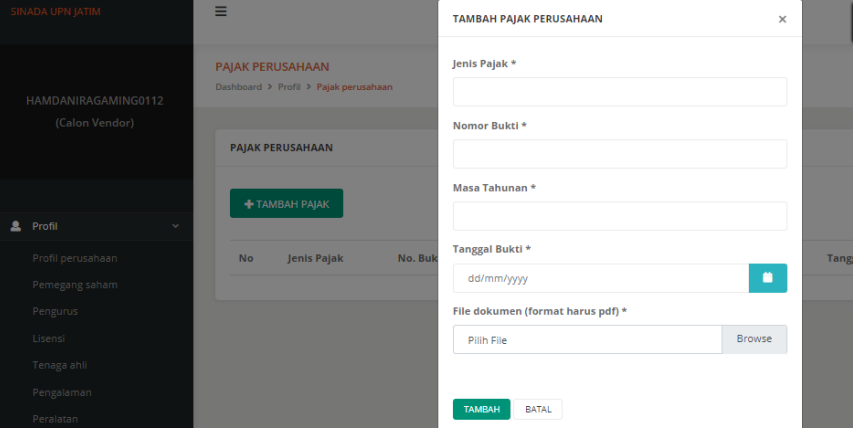

# **UNTUK MENGIKUTI KUALIFIKASI PENDAFTARAN DPT MANAJEMEN KONSTRUKSI, SILAKAN LANJUT DENGAN UNGGAH BERKAS TAMBAHAN**

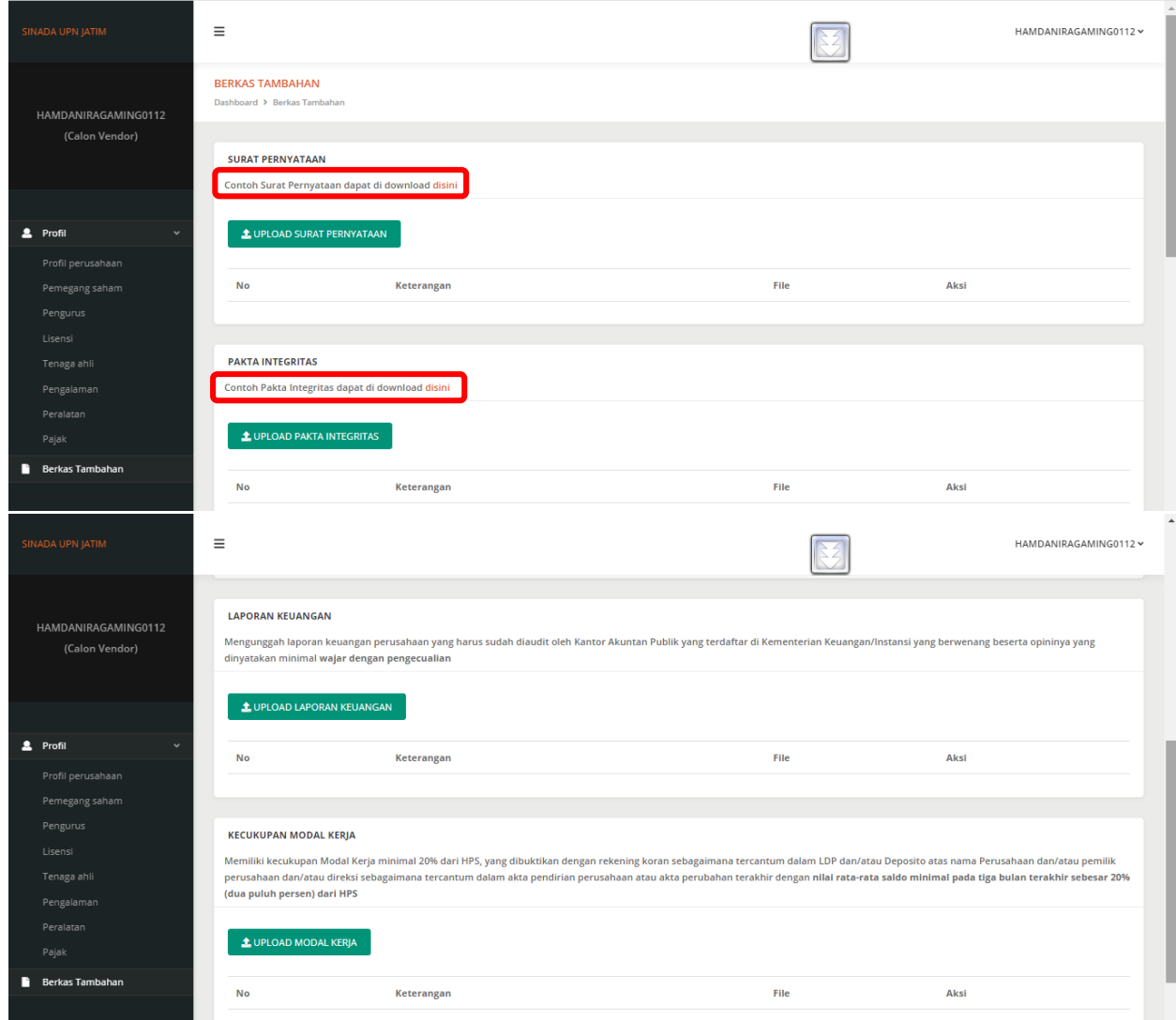

16. Klik menu "**Berkas Tambahan**"

- **Surat Pernyataan**
	- a. Download **template format surat pernyataan** dengan mengklik **"disini"** pada gambar yang diberi kotak merah di atas
	- b. Isi Surat Pernyataan, lengkapi dengan tandatangan di atas materai
	- c. Scan surat pernyataan, jadikan PDF dan upload melalui menu "Upload Surat Pernyataan"

### - **Pakta Integritas**

- a. Download **template format Pakta Integritas** dengan mengklik **"disini"** pada gambar yang diberi kotak merah di atas
- b. Isi Pakta Integritas, lengkapi dengan tandatangan
- c. Scan Surat Pernyataan, jadikan PDF dan upload melalui menu "Upload Pakta Integritas"

#### - **Upload Laporan Keuangan**

Silakan siapkan laporan keuangan yang sudah diaudit oleh Kantor Akuntan Publik yang terdaftar di Kementerian Keuangan/ Instansi yang berwenang beserta opininya yang dinyatakan minimal Wajar Dengan Pengecualian.

Jika dokumen dalam PDF sudah siap, silakan diunggah melalui menu Upload Laporan Keuangan.

### - **Upload Kecukupan Modal Kerja**

Silakan siapkan dokumen yang mendukung kecukupan modal kerja Jika dokumen dalam PDF sudah siap, silakan diunggah melalui menu Upload k.

#### **Syarat:**

Memiliki kecukupan Modal Kerja minimal 20% dari HPS, yang dibuktikan dengan rekening koran sebagaimana tercantum dalam LDP dan/atau Deposito atas nama Perusahaan dan/atau pemilik perusahaan dan/atau direksi sebagaimana tercantum dalam akta pendirian perusahaan atau akta perubahan terakhir dengan nilai rata-rata saldo minimal pada tiga bulan terakhir sebesar 20% (dua puluh persen) dari HPS

## **CONTOH SURAT PERNYATAAN**

Saya yang bertanda tangan di bawah ini:

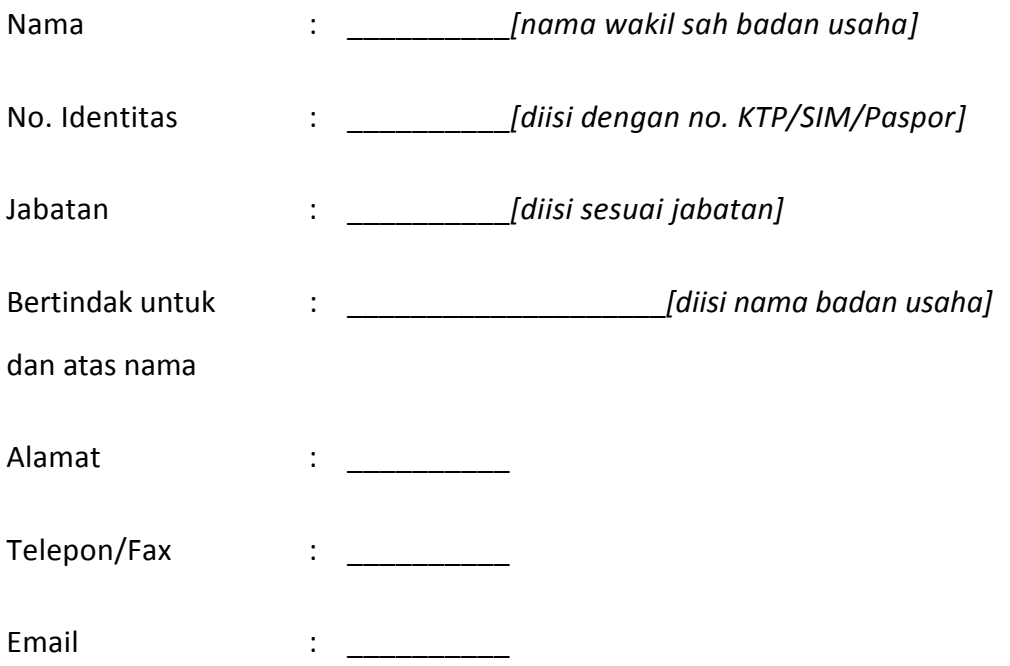

menyatakan dengan sesungguhnya bahwa:

- 1. saya bukan sebagai pegawai *Kementerian/Lembaga/Perangkat Daerah [bagi pegawai Kementerian/Lembaga/ Perangkat Daerah yang sedang cuti diluar tanggungan Negara ditulis sebagai berikut : "Saya merupakan pegawai Kementerian/Lembaga/Perangkat Daerah yang sedang cuti diluar tanggungan Negara"]*;
- 2. saya tidak sedang menjalani sanksi pidana;
- 3. saya tidak sedang dan tidak akan terlibat pertentangan kepentingan dengan para pihak yang terkait, langsung maupun tidak langsung dalam proses pengadaan ini;
- 4. badan usaha yang saya wakili tidak sedang dikenakan sanksi Daftar Hitam, tidak dalam pengawasan pengadilan, tidak pailit atau kegiatan usahanya tidak sedang dihentikan;
- 5. data-data badan usaha yang saya isikan dalam SINADA (Sistem Informasi Pengadaan) UPN "Veteran" Jatim adalah benar

Demikian Formulir Isian Kualifikasi ini saya buat dengan sebenarnya dan penuh rasa tanggung jawab. Jika dikemudian hari ditemui bahwa data/dokumen yang saya sampaikan tidak benar dan ada pemalsuan, maka saya dan badan usaha yang saya wakili bersedia dikenakan sanksi administratif, dikenakan sanksi Daftar Hitam, digugat secara perdata, dan/atau dilaporkan secara pidana sesuai dengan ketentuan peraturan perundang-undangan.

*[tempat]*, *[tanggal] [bulan]* 20 *\_\_\_\_\_ [tahun]*

PT/CV/Firma/Koperasi

\_\_\_\_\_\_\_\_\_\_\_\_\_\_\_\_\_\_\_\_*[pilih yang sesuai dan cantumkan nama]*

*[rekatkan meterai Rp6.000,-*

*tanda tangan]*

(*nama lengkap wakil sah badan usaha*)

*[jabatan dalam badan usaha]*

# **CONTOH PAKTA INTEGRITAS**

Kami yang bertanda tangan di bawah ini:

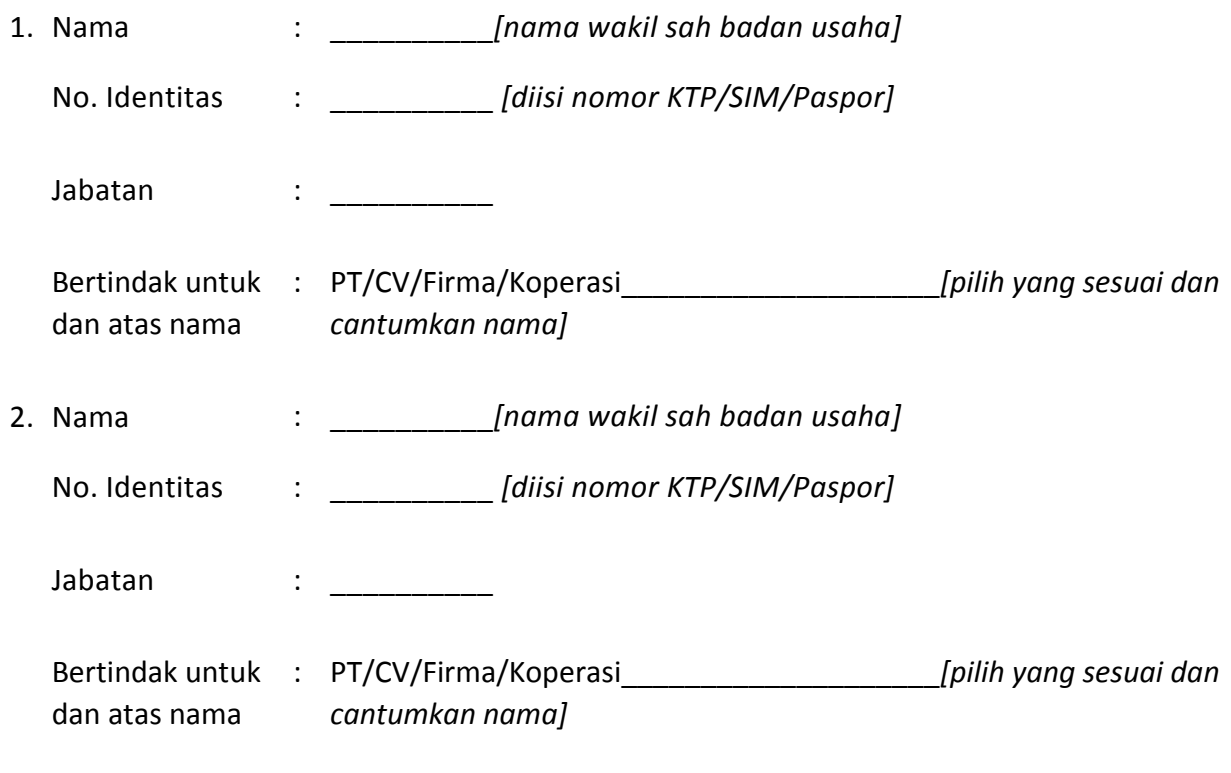

dalam rangka pengadaan \_\_\_\_\_\_\_\_\_ *[isi nama paket]* pada \_\_\_\_\_\_\_\_ *[isi sesuai dengan Kementerian/Lembaga/Perangkat Daerah]* dengan ini menyatakan bahwa:

- 1. tidak akan melakukan praktek Korupsi, Kolusi, dan Nepotisme (KKN);
- 2. Akan melaporkan kepada PA/KPA/APIP jika mengetahui terjadinya praktik Korupsi, Kolusi, dan Nepotisme dalam proses pengadaan ini;
- 3. akan mengikuti proses pengadaan secara bersih, transparan, dan profesional untuk memberikan hasil kerja terbaik sesuai ketentuan peraturan perundang-undangan;
- 4. apabila melanggar hal-hal yang dinyatakan dalam angka 1, 2, dan 3, maka bersedia dikeluarkan dari DPT.

\_\_\_\_\_\_\_\_\_\_*[tempat]*, \_\_*[tanggal]* \_\_\_\_\_\_\_\_\_\_*[bulan]* 20\_\_\_\_\_*[tahun]*

[Nama Penyedia]

[tanda tangan],

[nama lengkap]